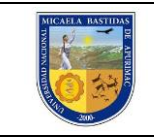

# *GUÍA 1 PARA VISUALIZACIÓN DE REPORTES*

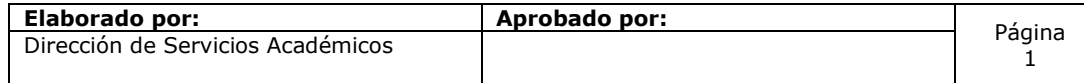

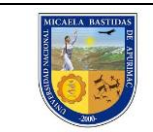

*GUÍA 1 PARA VISUALIZACIÓN DE* 

*REPORTES*

# **DIRECTORIO DE USUARIOS**

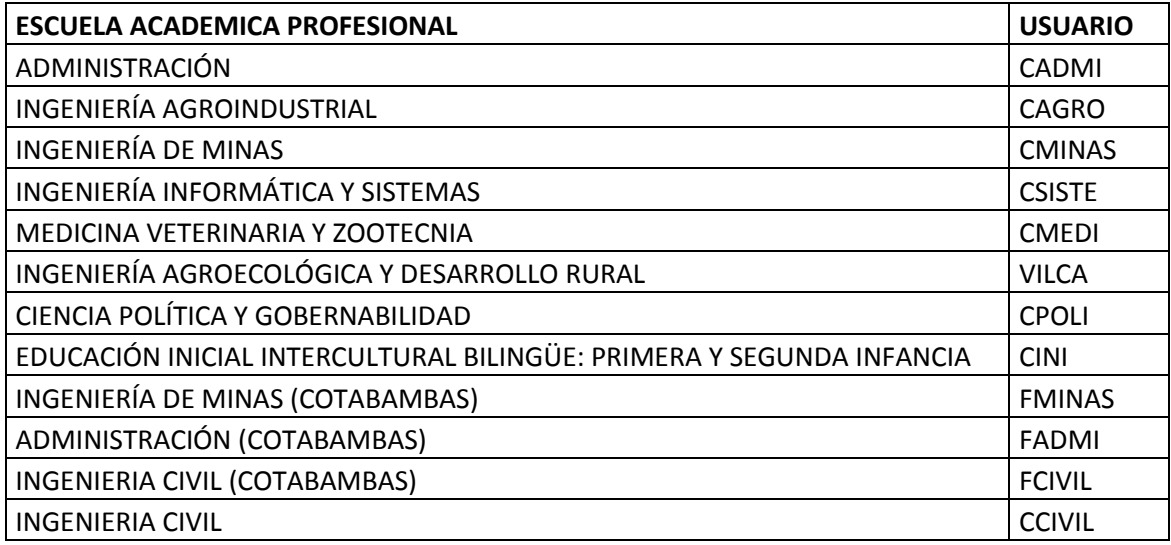

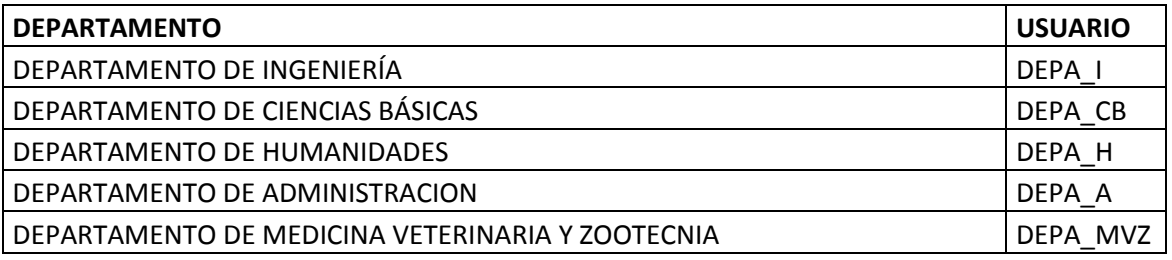

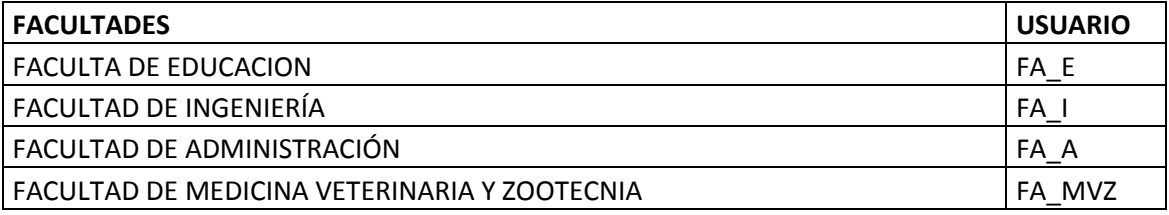

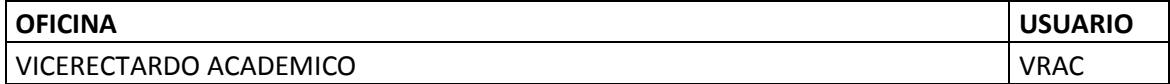

# **Se recomienda cambiar la clave.**

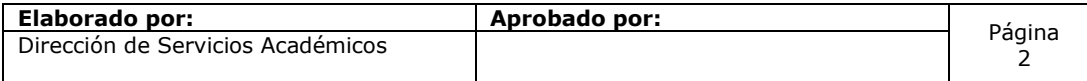

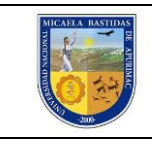

## **I. Ingreso al sistema**

Es recomendable para el uso de la misma utilizar navegadores modernos como Google Chrome o Mozilla Firefox.

Para acceder a las opciones, deberá ingresar al siguiente link: [http://sisacademico.unamba.edu.pe/login.xhtml,](http://sisacademico.unamba.edu.pe/login.xhtml) a la barra de direcciones de cualquier navegador, el cual le permitirá acceder al Sistema. En la misma, deberá colocar el nombre de usuario que le fue asignado y su clave para luego realizar clic sobre el botón **Iniciar sesión**.

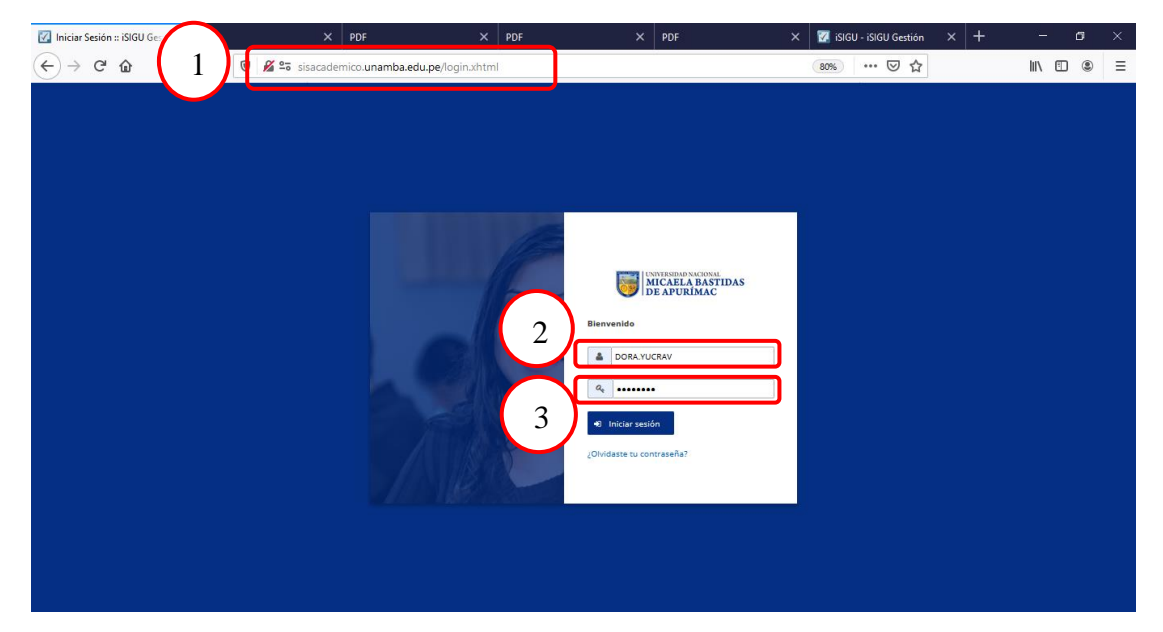

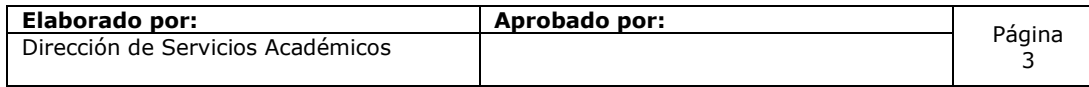

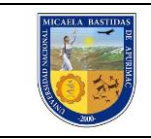

# **II. Reporte de cantidad de matriculados**

Para ingresar al reporte de cantidad de matriculados, se debe realizar los pasos que se muestra en la siguiente imagen, lo primero se ingresa al menú **Matricula**, se escoge Procesos y se selecciona finalmente la opción de **Matriculados por secciones**.

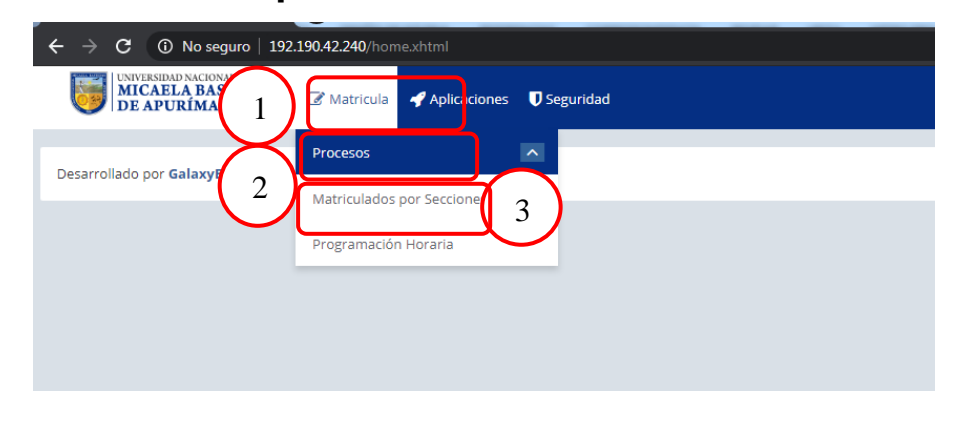

Luego hacer clic en la opción "**Lista Matriculado por sección y grupo",** luego seleccionar Periodo (2020-1), luego desactivar la casilla de Carrera Todos, para buscar la Carrera que se desea, y por último hacer clic en **Generar Reporte.**

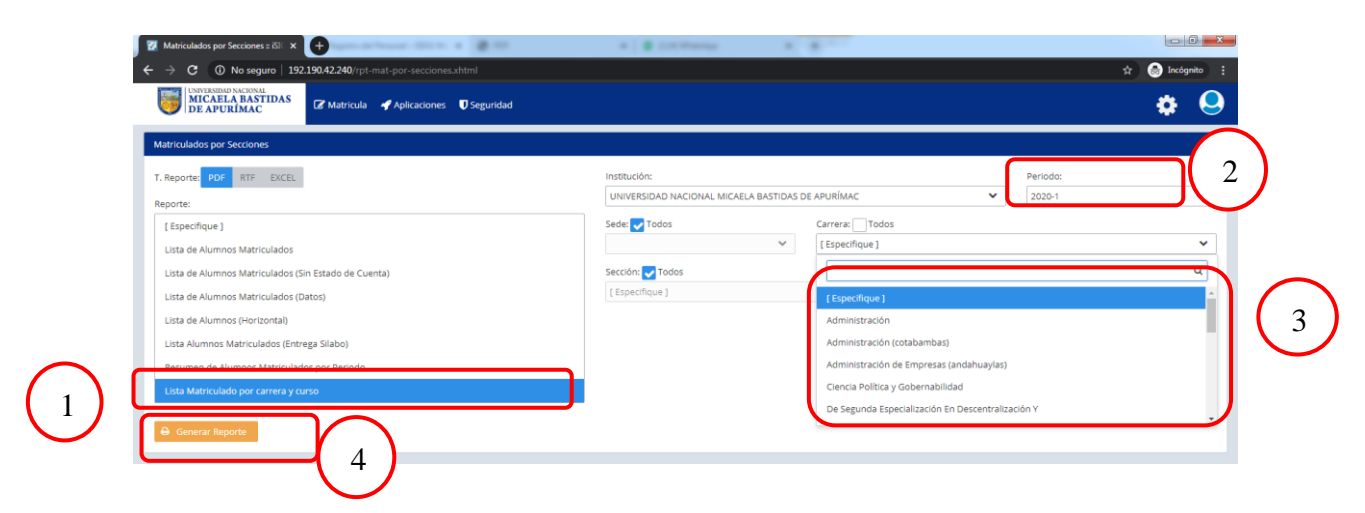

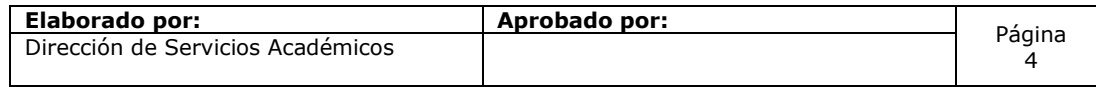

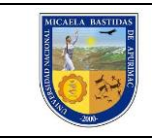

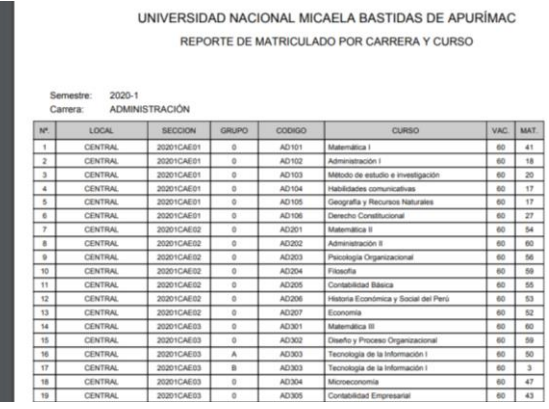

#### **III. Reporte de Horario**

Para ingresar al reporte de horario, se debe realizar los pasos que se muestra en la siguiente imagen, lo primero se ingresa al menú **Matricula**, se escoge Procesos y se selecciona finalmente la opción de **Programación Horaria.**

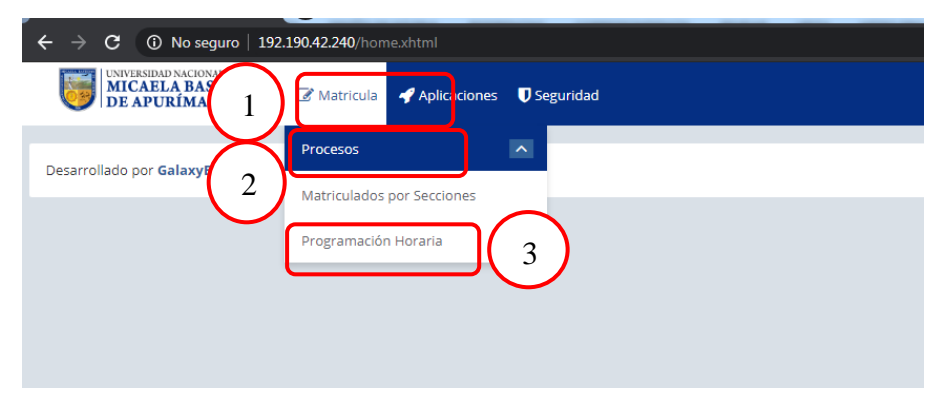

Seguidamente se muestra una ventana con 4 bloques:

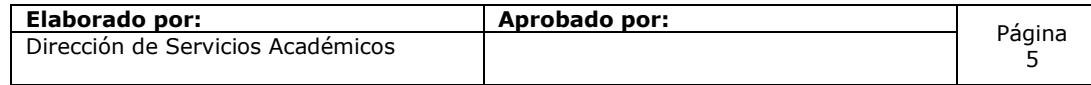

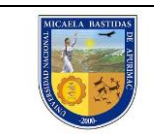

#### 1. **Primer Bloque**

**Primero**.- Se selecciona el periodo (semestre académico 2020-1), luego

#### **Segundo**.- La sede:

**Central** - Visualiza la información de las E.A.P.s de Administración, Ing. Agroindustrial, Ing. Minas, Ing. Informática y Sistemas, Educación Inicial, Ciencia política, Ing. Civil.

*Filial Abancay* - Visualiza la información de la E.A.P. de Medicina Veterinaria y Zootecnia.

*Filial Vilcabamba* - Visualiza la información de la E.A.P. de Ingeniería Agroecológica y Desarrollo Rural. *Filial Haquira* - Visualiza la información de la E.A.P. de Ingeniería de Minas Filial Cotabambas.

*Filial Tambobamba* - Visualiza la información de la E.A.P. de Ingeniería Civil y Administración Filial Cotabambas.

**Tercero**.- Seleccionar la sección:

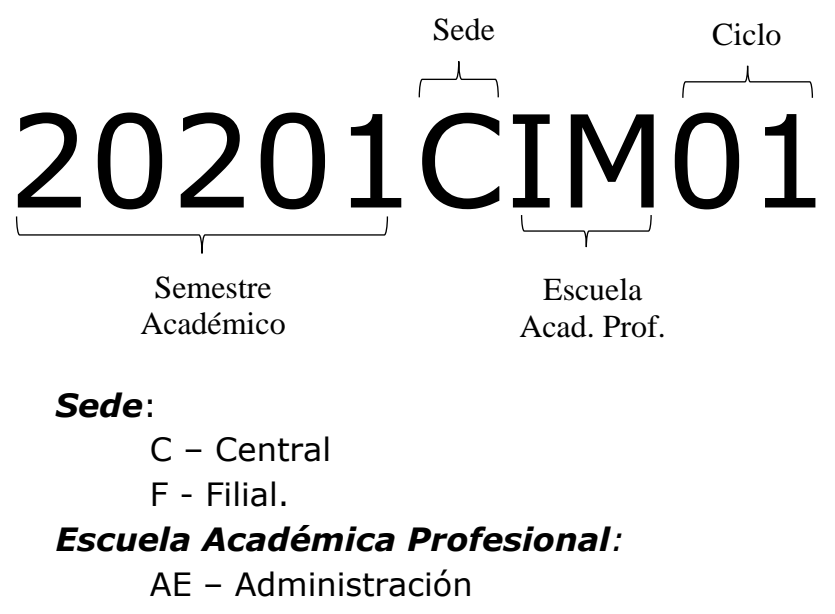

IM – Ing. De Minas

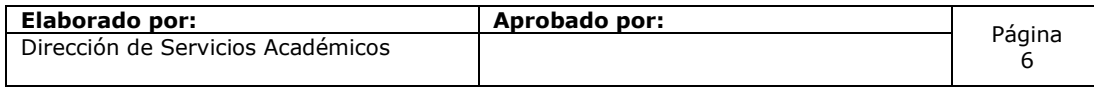

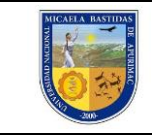

- IA Ing. Agroindustrial
- IS Ing. Informática y Sistemas
- VZ Medicina Veterinaria y Zootecnia
- EI Educación Inicial Intercultural Bilingüe
- PG Ciencia Política y Gobernabilidad
- IC Ing. Civil
- DR Ing. Agroecológica y Desarrollo Rural

#### *Ciclo***:**

- 01 Primer Ciclo
- 02 Segundo Ciclo
- 03 Tercer Ciclo
- 04 Cuarto Ciclo
- 05 Quinto Ciclo
- 06 Sexto Ciclo
- 07 Séptimo Ciclo
- 08 Octavo Ciclo
- 09 Noveno Ciclo
- 10 Décimo Ciclo

**Cuarto**.- No es necesario seleccionar el aula.

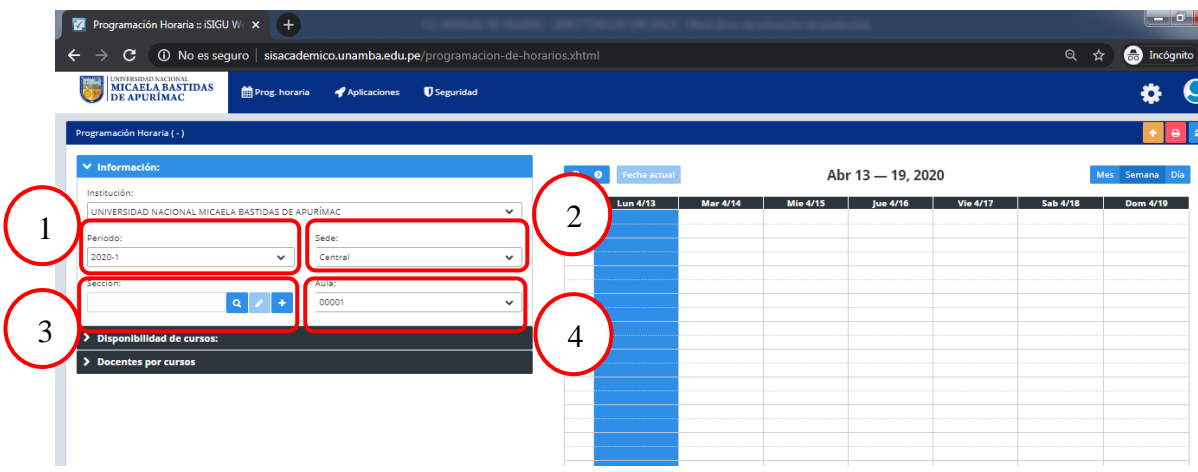

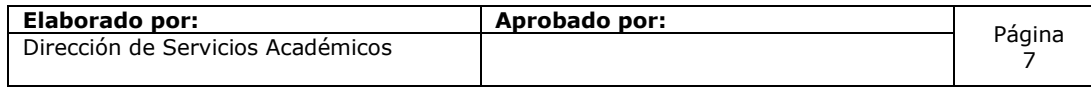

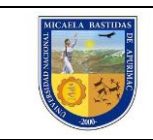

#### 2. **Segundo Bloque**

Información de los cursos, según la selección hecha en el bloque 1. Sólo es información referencial, el horario se ubica en el bloque 4.

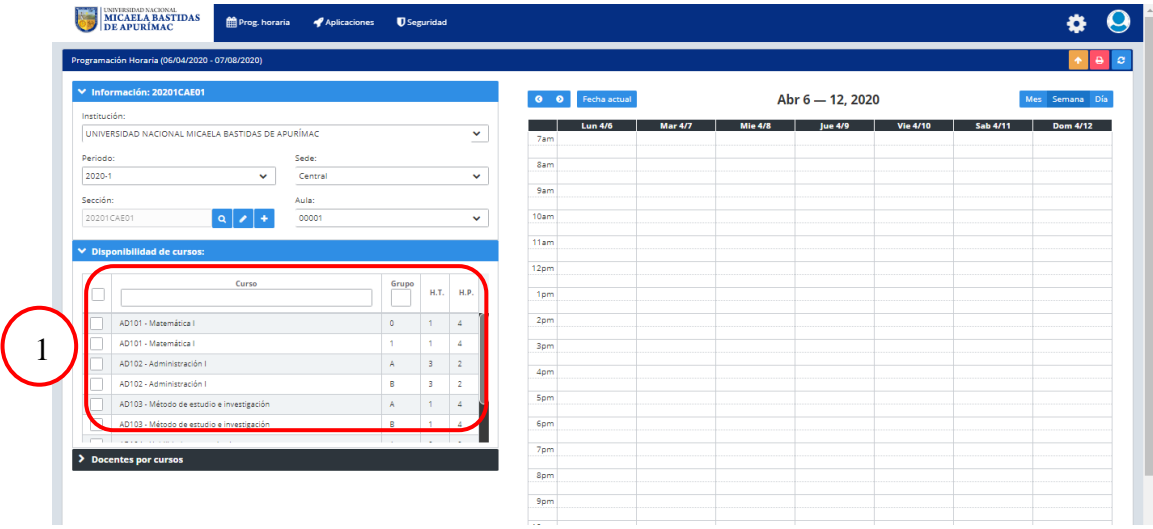

## 3. **Tercer Bloque**

Información de docentes. Sólo es información referencial, el horario se ubica en el bloque 4.

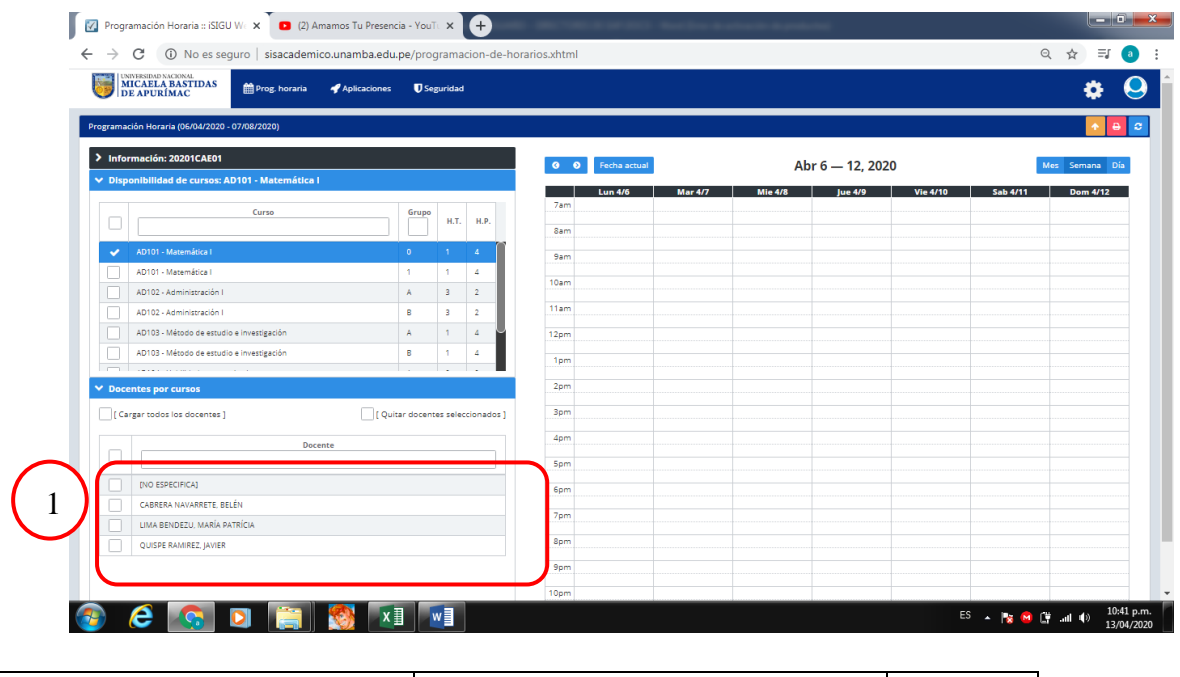

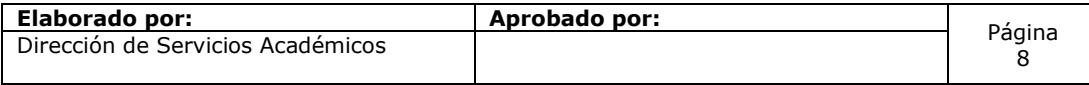

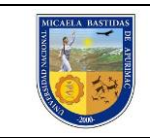

## 4. **Cuarto Bloque**

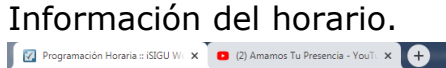

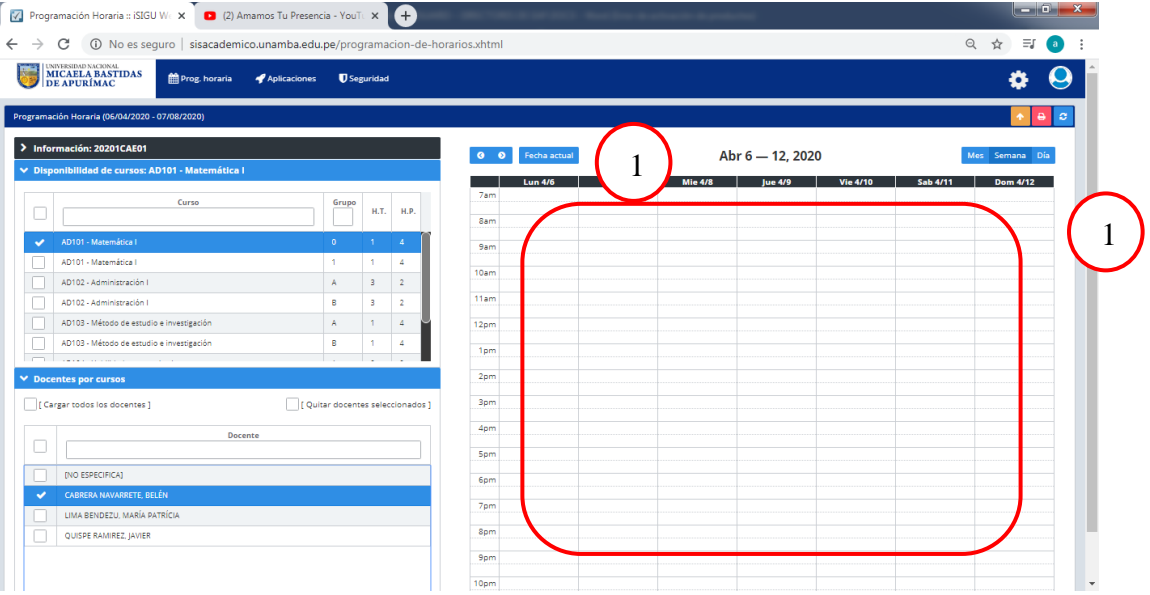

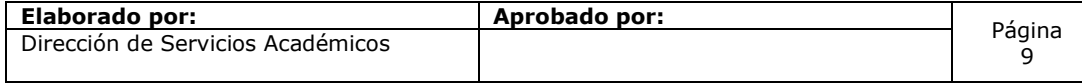